# 通過REST API從ASA遷移到FDM的DAP和 **HostScan** Ī

## 目錄

簡介 必要條件 需求 採用元件 背景資訊 授權 功能限制 組態 驗證 從FTD GUI進行部署驗證 從FTD CLI進行部署驗證 疑難排解

# 簡介

本檔案介紹將動態存取原則(DAP)和HostScan組態從思科調適型安全裝置(ASA)遷移到由 Firepower裝置管理員(FDM)本地管理的Cisco Firepower威脅防禦(FTD)的過程。

# 必要條件

## 需求

思科建議您瞭解以下主題:

- $\bullet$  有關FDM上的RA VPN配置的基本知識。
- 在ASA上使用DAP和Hostscan。
- REST API和FDM Rest API資源管理器基礎知識。

### 採用元件

 $\circ$ 

本文中的資訊係根據以下軟體和硬體版本

- 執行6.7.0版的Cisco FTD
- Cisco AnyConnect安全行動化使用者端版本4.9.00086
- Postman或任何其他API開發工具

注意:本文中的資訊是根據特定實驗室環境內的裝置所建立。文中使用到的所有裝置皆從已清 除(預設)的組態來啟動。如果您的網路正在作用,請確保您已瞭解任何組態變更的潛在影響

背景資訊

即使FTD具有遠端存取VPN(RAVPN)組態支援,它仍缺乏對DAP的支援。自6.7.0版起,FTD上新增 對DAP的API支援。它旨在支援從ASA遷移到FTD的基本使用案例。在ASA上配置了DAP並正在遷 移到FTD的使用者現在具有遷移其DAP配置及其RA VPN配置的路徑。

若要成功將DAP配置從ASA遷移到FTD,請確保以下條件:

- 配置了DAP/Hostscan的ASA。
- TFTP/FTP伺服器從ASA訪問,或ASDM訪問ASA。
- •運行版本6.7.0及更高版本的Cisco FTD,由Firepower裝置管理器(FDM)管理。
- 已配置RA VPN並正在處理FTD。

### 授權

- FTD已註冊到已啟用匯出控制功能的智慧許可門戶(以便啟用RA VPN配置頁籤)。
- 任何一個AnyConnect許可證已啟用(APEX、Plus或僅VPN)。

#### 若要檢查授權:導覽至Devices > Smart Licenses

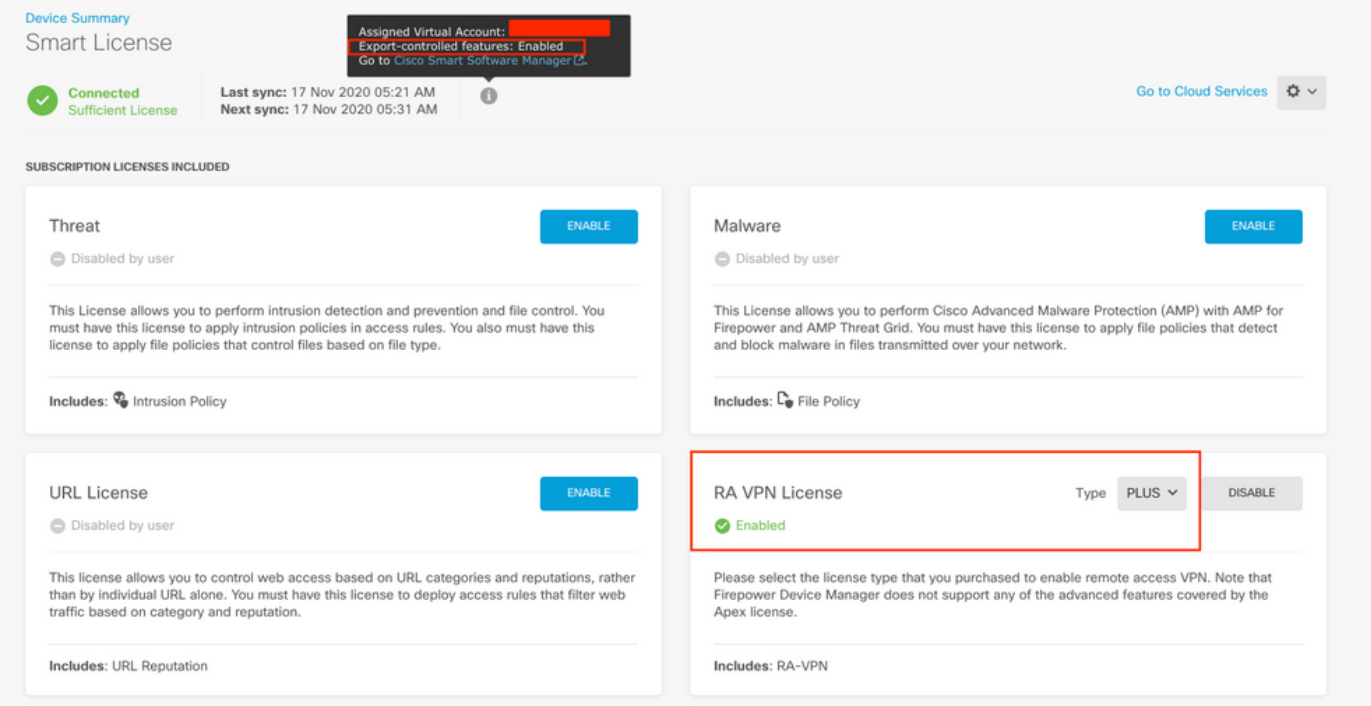

### 功能限制

- 僅通過FDM/FTD REST API介面支援這些功能。
- DAP名稱不能包含帶有REST API的空格字元。

## 組態

步驟1. 將dap.xml從ASA複製到本地PC/TFTP伺服器。實現相同目標的方式有兩種:

ASDM:

#### 導覽至Tools > File Management >File Transfer >Between Local PC and Flash。

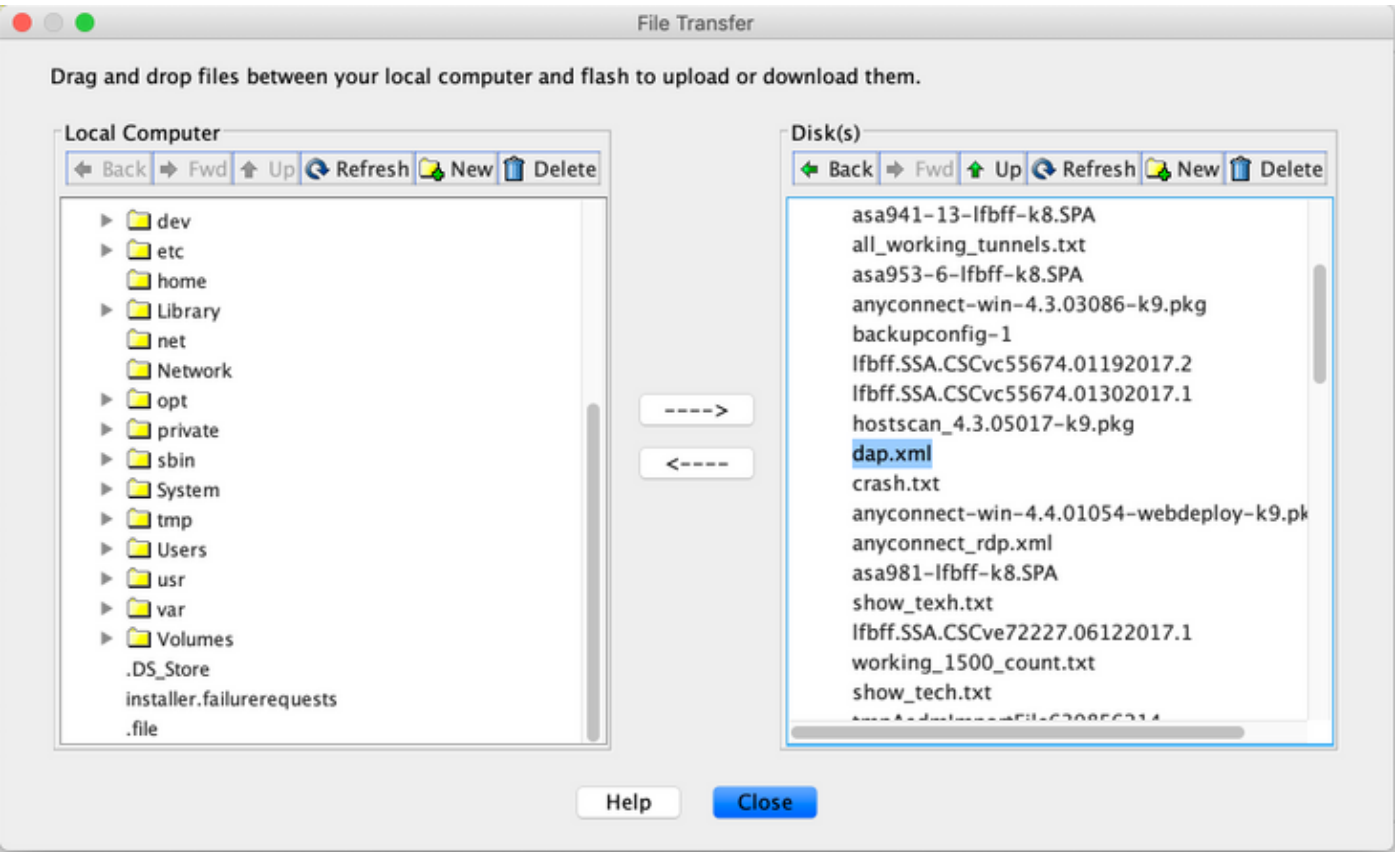

CLI:

```
ASA# copy flash: tftp:
Source filename []? dap.xml
Address or name of remote host []? 10.197.161.160
Destination filename [dap.xml]?
440 bytes copied in 0.40 secs
步驟2. 將hostscan配置檔案(data.xml)和hostscan映像從ASA複製到本地裝置。
```
#### ASDM:

導航到Tools > File Management >File Transfer >Between Local PC and Flash。

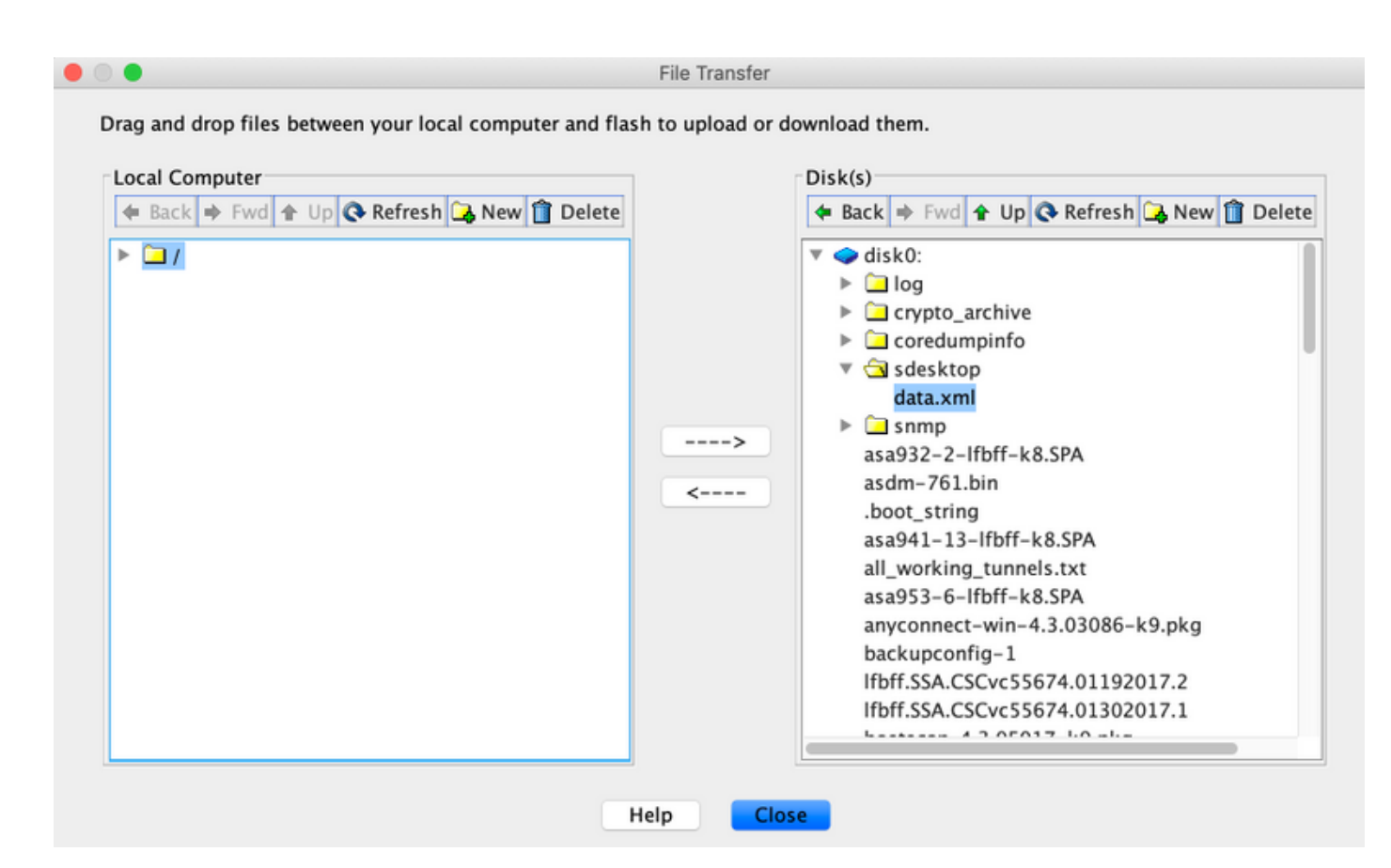

CLI:

#### **ASA# copy flash: tftp:**

Source filename []? data.xml

Address or name of remote host []? 10.197.161.160

Destination filename [data.xml]?

500 bytes copied in 0.40 secs

#### **ASA# copy flash: tftp:**

Source filename []? hostscan\_4.9.03047-k9.pkg

Address or name of remote host []? 10.197.161.160

Destination filename [hostscan\_4.9.03047-k9.pkg]? !!!!!!!!!!!!!!!!!!!!!!!!!!!!!!!!!!!!!!!!!!!!!!!!!!!!! 56202408 bytes copied in 34.830 secs (1653012 bytes/sec) ASA#

步驟3. 獲取dap.xml和data.xml的base64編碼值。

在Mac上:base64 -i <file>

#### tazkhan@TAZKHAN-M-32A3 Desktop % base64 -i dap.xml

PD94bWwgdmVyc21vbj0iMS4wIiB1bmNvZGluZz0iVVRGLTgiIHN0YW5kYWxvbmU9InllcyI/Pgo8ZGFwUmVjb3JkTGlzdD4KPGRhcFJlY29yZD4 KPGRhcE5hbWU+Cjx2YWx1ZT5XaW5kb3dzPC92YWx1ZT4KPC9kYXBOYW1lPgo8ZGFwVmlld3NSZWxhdGlvbj4KPHZhbHVlPmFuZDwvdmFsdWU+Cj wvZGFwVmlld3NSZWxhdGlvbj4KPGRhcEJhc2ljVmlldz4KPGRhcFNlbGVjdGlvbj4KPGRhcFBvbGljeT4KPHZhbHVlPm1hdGNoLWFueTwvdmFsd WU+CjwvZGFwUG9saWN5Pgo8YXR0cj4KPG5hbWU+YWFhLmNpc2NvLnVzZXJuYW11PC9uYW11Pgo8dmFsdWU+Y21zY288L3ZhbHV1Pgo8b3B1cmF0 aW9uPkVRPC9vcGVyYXRpb24+Cjx0eXB1PmNhc2VsZXNzPC90eXB1Pgo8L2F0dHI+CjwvZGFwU2VsZWN0aW9uPgo8ZGFwU2VsZWN0aW9uPgo8ZGF wUG9saWN5Pgo8dmFsdWU+bWF0Y2gtYW55PC92YWx1ZT4KPC9kYXBQb2xpY3k+CjxkYXBTdWJTZWx1Y3Rpb24+CjxkYXBQb2xpY3k+Cjx2YWx1ZT 5tYXRjaC1hbGw8L3ZhbHV1Pgo8L2RhcFBvbGljeT4KPGF0dHI+CjxuYW1lPmVuZHBvaW50LmFueWNvbm5lY3QucGxhdGZvcm08L25hbWU+Cjx2Y Wx1ZT53aW48L3ZhbHV1Pgo8b3BlcmF0aW9uPkVRPC9vcGVyYXRpb24+CjwvYXR0cj4KPC9kYXBTdWJTZWx1Y3Rpb24+CjwvZGFwU2VsZWN0aW9u Pgo8L2RhcEJhc2ljVmlldz4KPC9kYXBSZWNvcmQ+CjxkYXBSZWNvcmQ+CjxkYXBOYW1lPgo8dmFsdWU+YTwvdmFsdWU+CjwvZGFwTmFtZT4KPGR hcFZpZXdzUmVsYXRpb24+Cjx2YWx1ZT5hbmQ8L3ZhbHV1Pgo8L2RhcFZpZXdzUmVsYXRpb24+CjwvZGFwUmVjb3JkPgo8L2RhcFJ1Y29yZExpc3  $Q + Cg ==$ 

#### 在Windows powershell上: certutil -encode dap.xml tmp.b64 ; findstr /v /c:- tmp.b64 > dap.b64

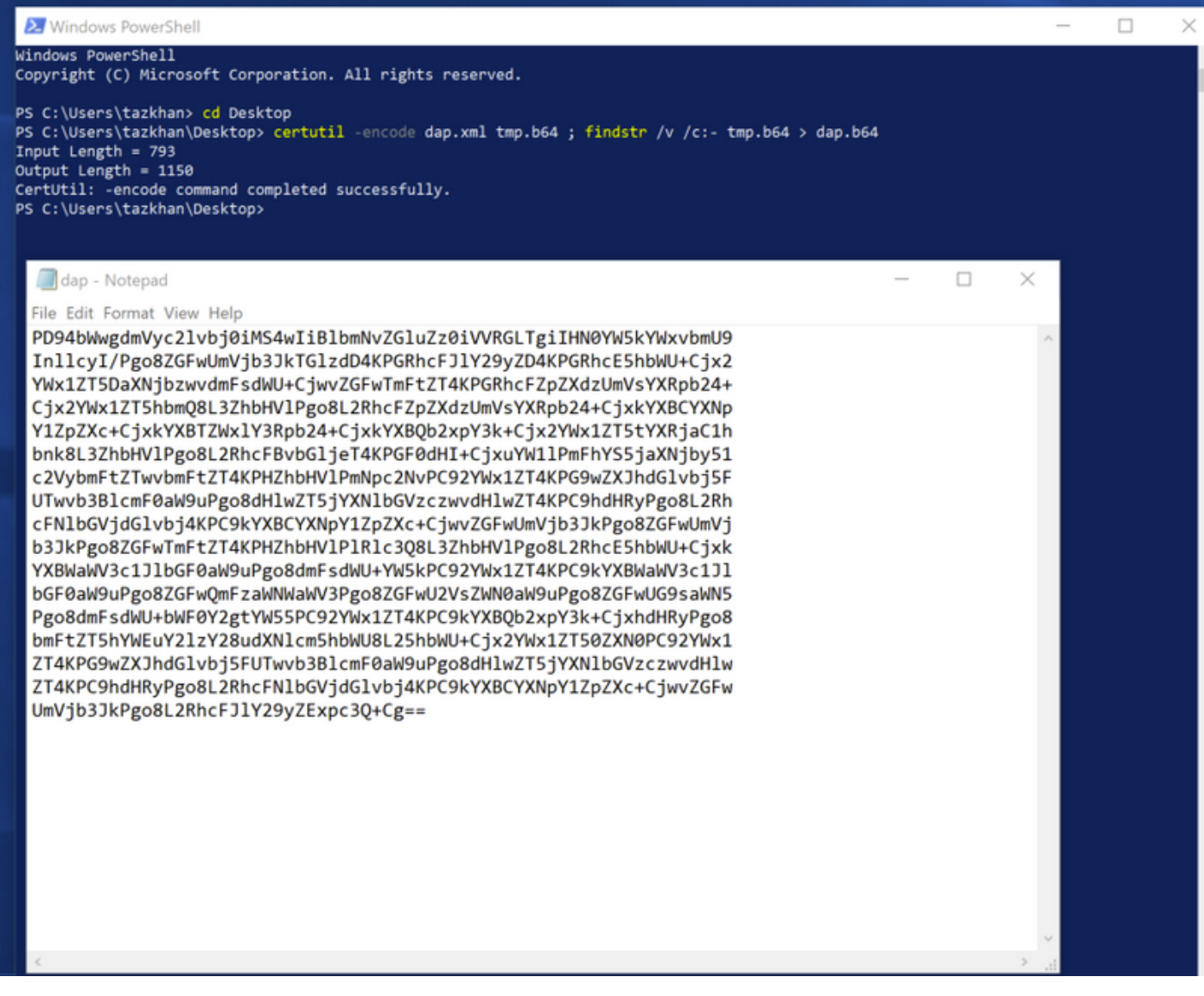

對data.xml執行相同的過程。

步驟4.在瀏覽器視窗中啟動FTD的API瀏覽器。

#### 導覽至https://<FTD Management IP>/api-explorer

此清單包含FTD上可用的全部API清單。它基於FDM支援的多個GET/POST/PUT/DELETE請求的主 要功能進行劃分。

使用的是DAPXml和HostScanPackageFile。

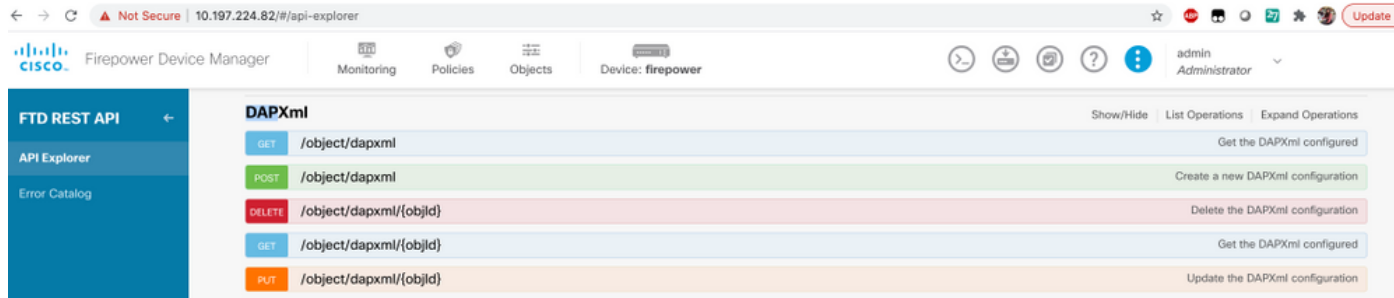

### 步驟5. 為DAP新增Postman集合。

為集合提供名稱。按一下「Create」,如下圖所示。

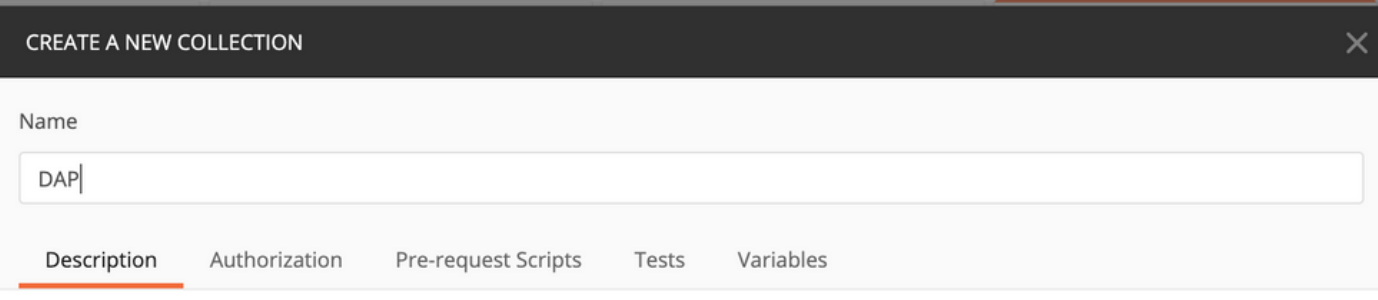

This description will show in your collection's documentation, along with the descriptions of its folders and requests.

Make things easier for your teammates with a complete collection description.

Descriptions support Markdown

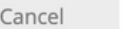

Create

### 步驟6. 新增新請求 身份驗證 建立到FTD的登入POST要求,以取得權杖來授權任何 POST/GET/PUT要求。按一下Save。